お使いのパソコンでメールソフトが起動しない場合

(静岡県中小企業団体中央会)

(Windows10 の場合) ① 画面左下、 <del>■</del> スタート のアイコンをクリック ② **設定** をクリック

③ Windows の設定 から **アプリ** をクリック

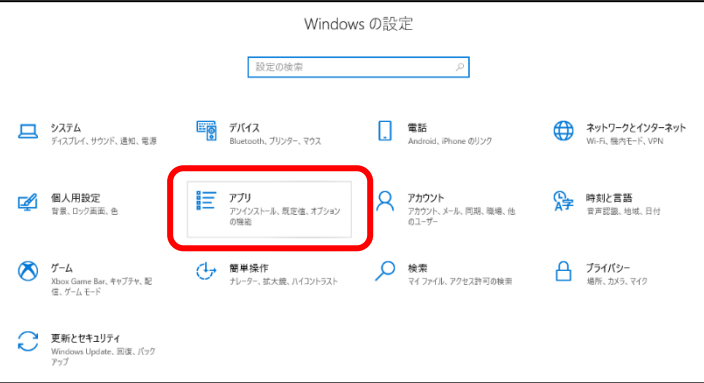

④ 左側のメニューから **既定のアプリ** → **メール** の順で使用するメールソフトを **アプリを選ぶ** の一覧から選択

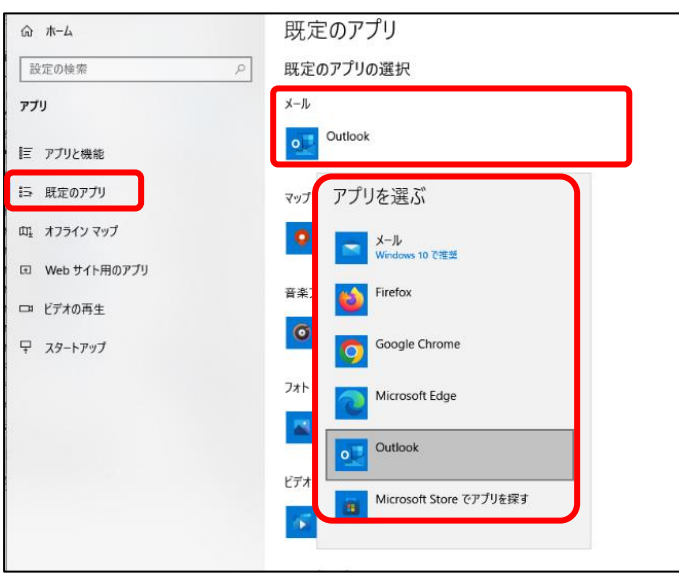